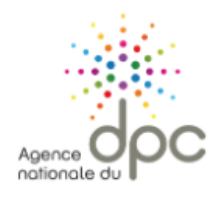

1/ Se connecter sur le site :<https://www.agencedpc.fr/professionnel/>

**2/** Cliquez sur « **Mon compte »** pour vous connecter (ou créer un compte s'il s'agit de la 1re inscription).

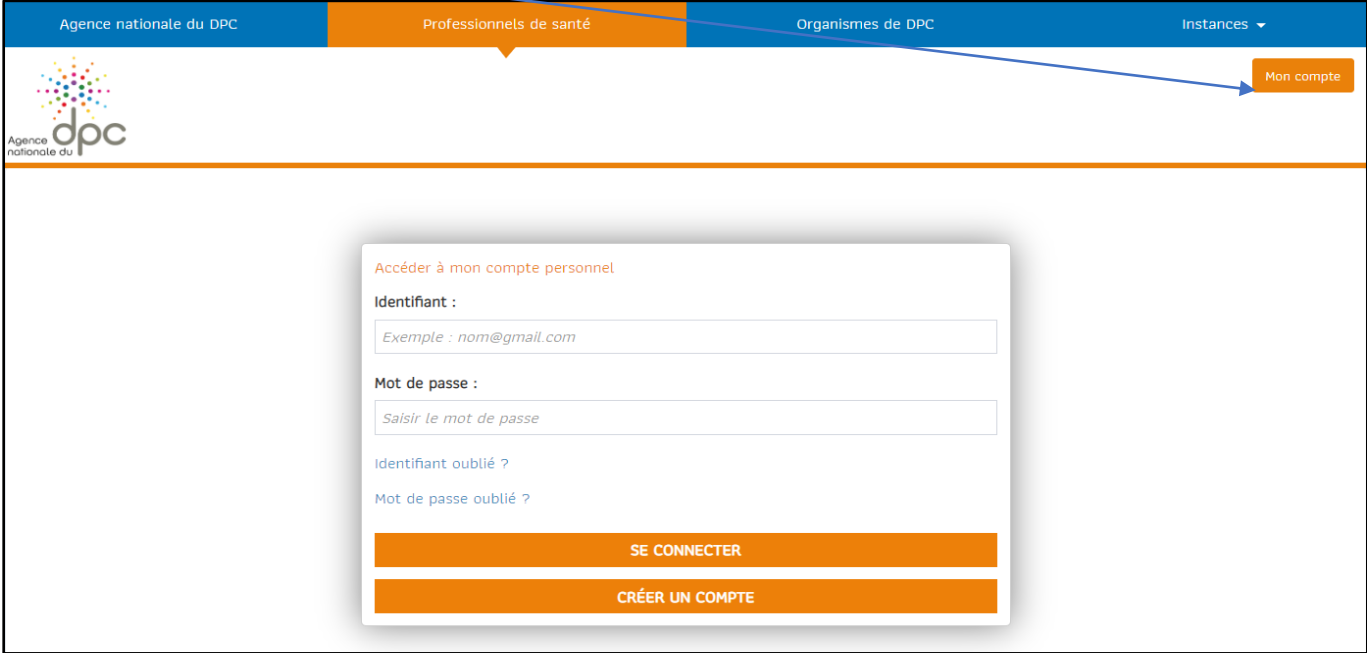

**3/** Cliquez sur **« Inscription »**, puis sur « **Rechercher une action / s'inscrire**.

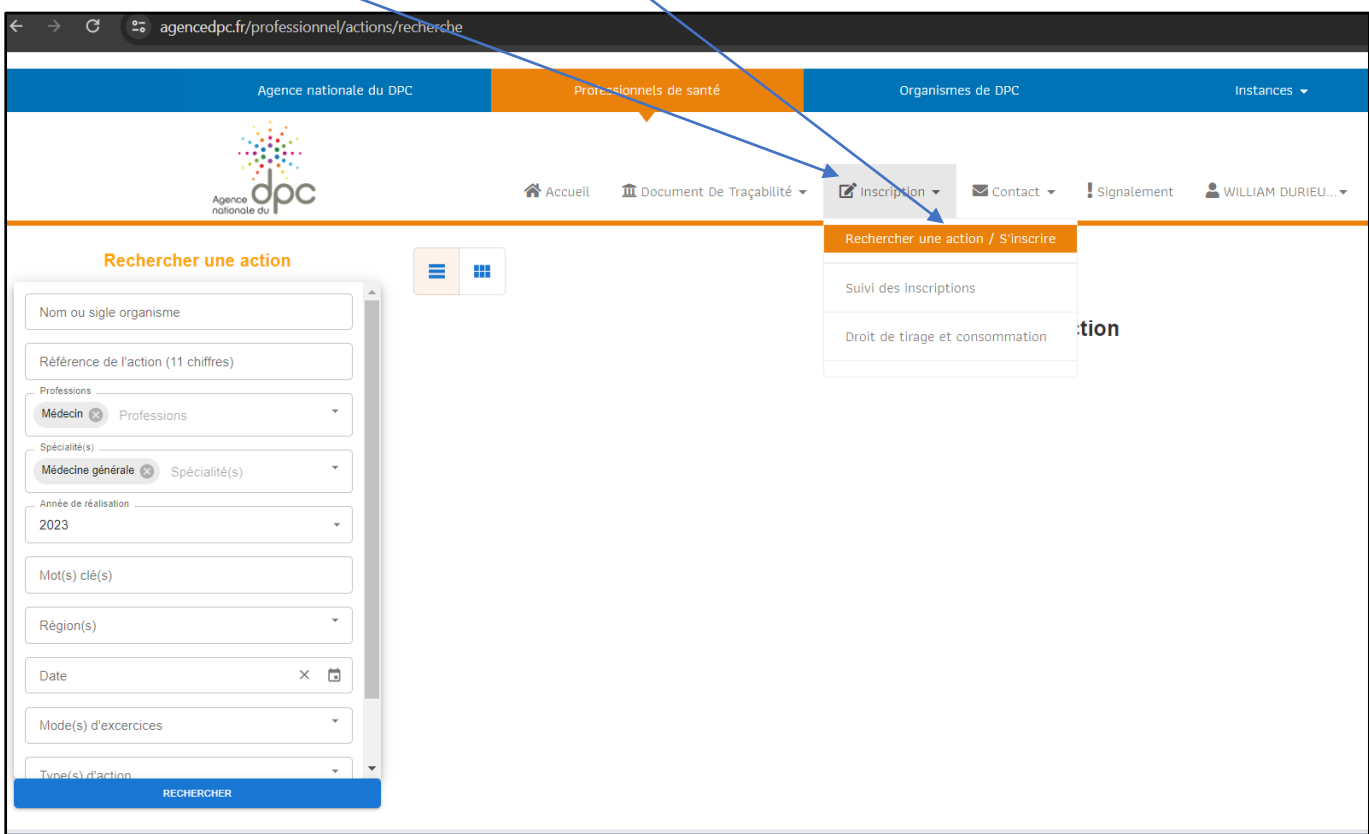

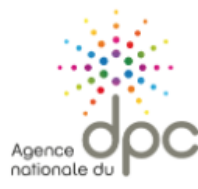

## Mis à jour le 14/11/2023 S'inscrire à une formation sur l'ANDPC

**4/** Complétez les éléments surlignés en jaune dans le bloc « **Rechercher une actions »** puis « **RECHERCHER ».**

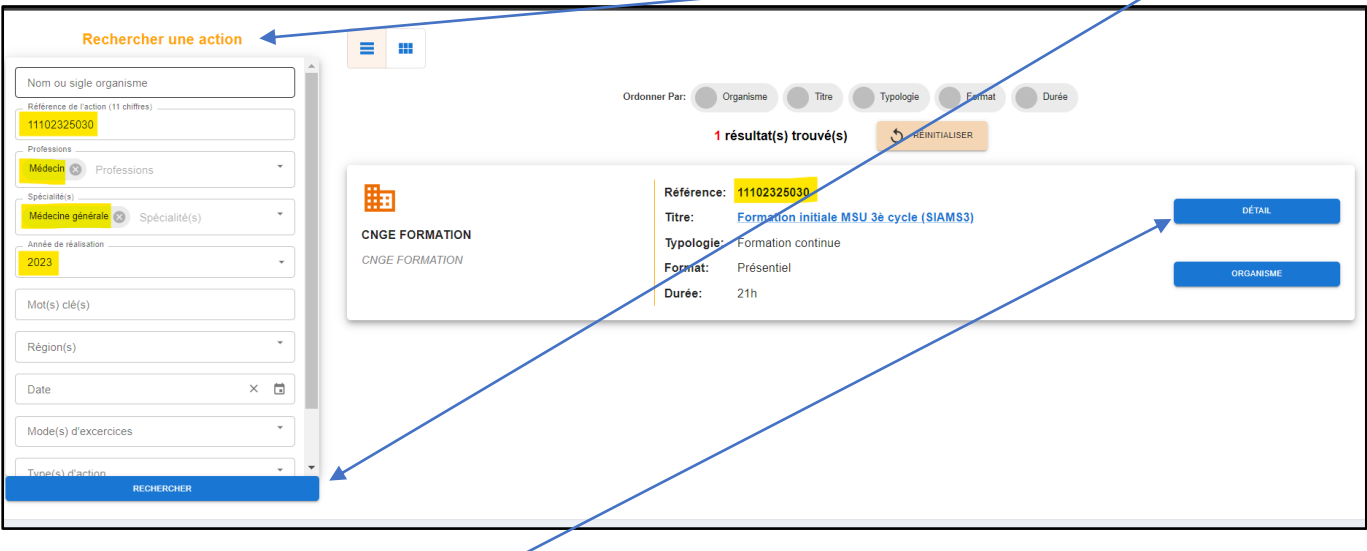

- 5/ Une nouvelle fenêtre s'ouvre avec la référence de la formation (ex. 11102325030) saisie ci-contre.
- **6/** Cliquez sur **« DETAILS »** puis sur **« LISTE SESSIONS »**

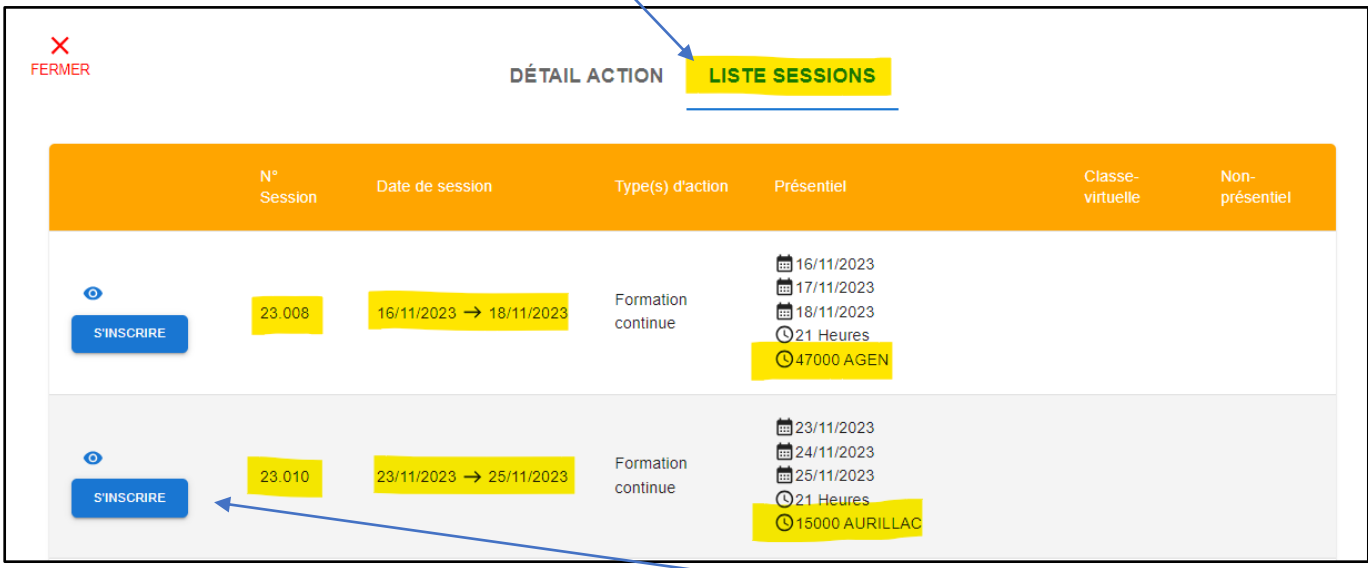

7/ Choisissez le « N<sup>°</sup> session » (ex. 23.010) en *vérifiant bien* les dates et le lieu de la formation avant de cliquer **« S'INSCRIRE »**

**A RETENIR :** pour participer à une formation organisée par CNGE Formation et financée par l'ANDPC, il vous faudra être inscrit sur l'ANDPC **et** sur **[www.cnge-formation.fr](http://www.cnge-formation.fr/)** pour finaliser votre participation.